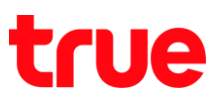

## **การ Update Location า ร True Super 3**

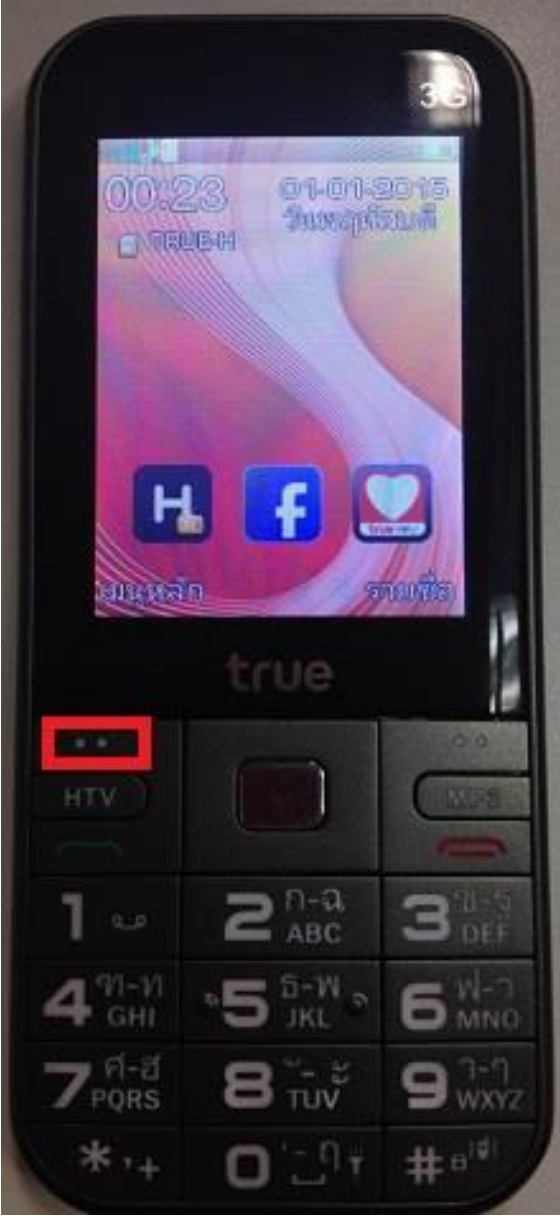

1. หน้าจอหลัก กตปุ่ม **เมนูหลัก [Menu] 2. เลือกเมนู ตั้งค่า [Settings] และกตปุ่ม <b>ตกลง [OK]** 

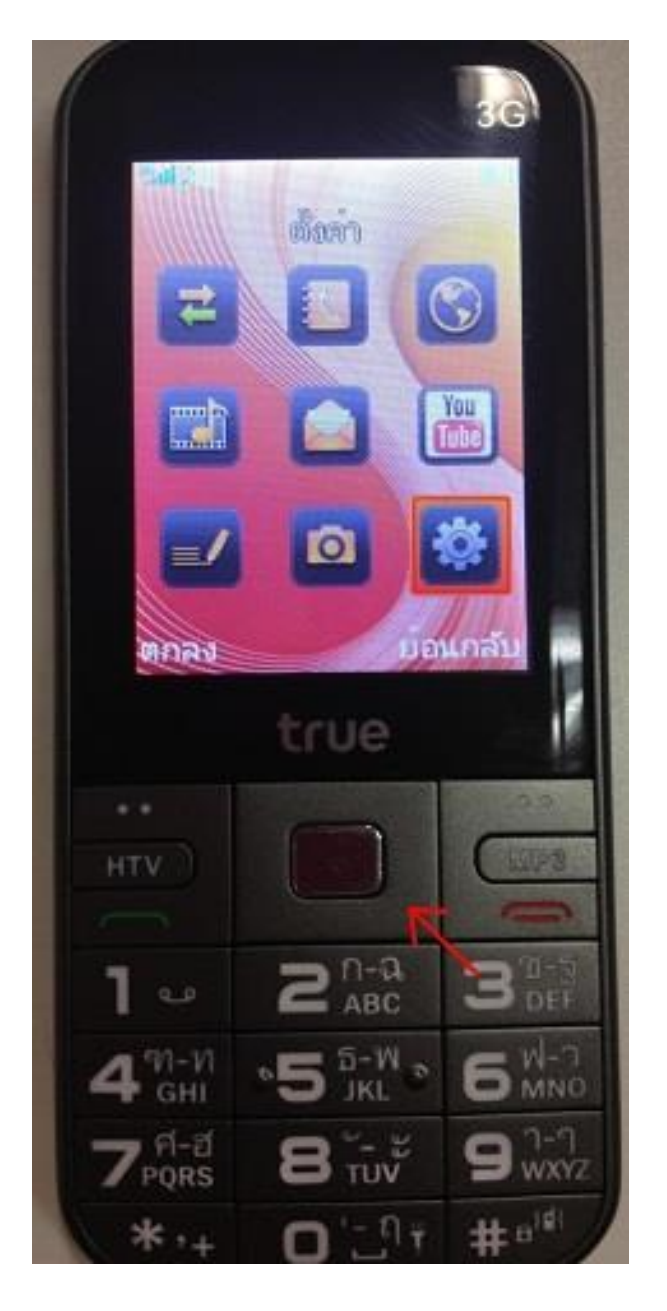

TRUE CORPORATION PUBLIC COMPANY LIMITED 18 TRUE TOWER, RATCHADAPHISEK ROAD, HUAI KHWANG, BANGKOK10310 THAILAND WWW.TRUECORP.CO.TH

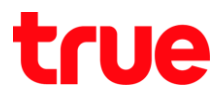

3. **[Connection Settings] และกดปุ่ม ตกลง [OK]** 

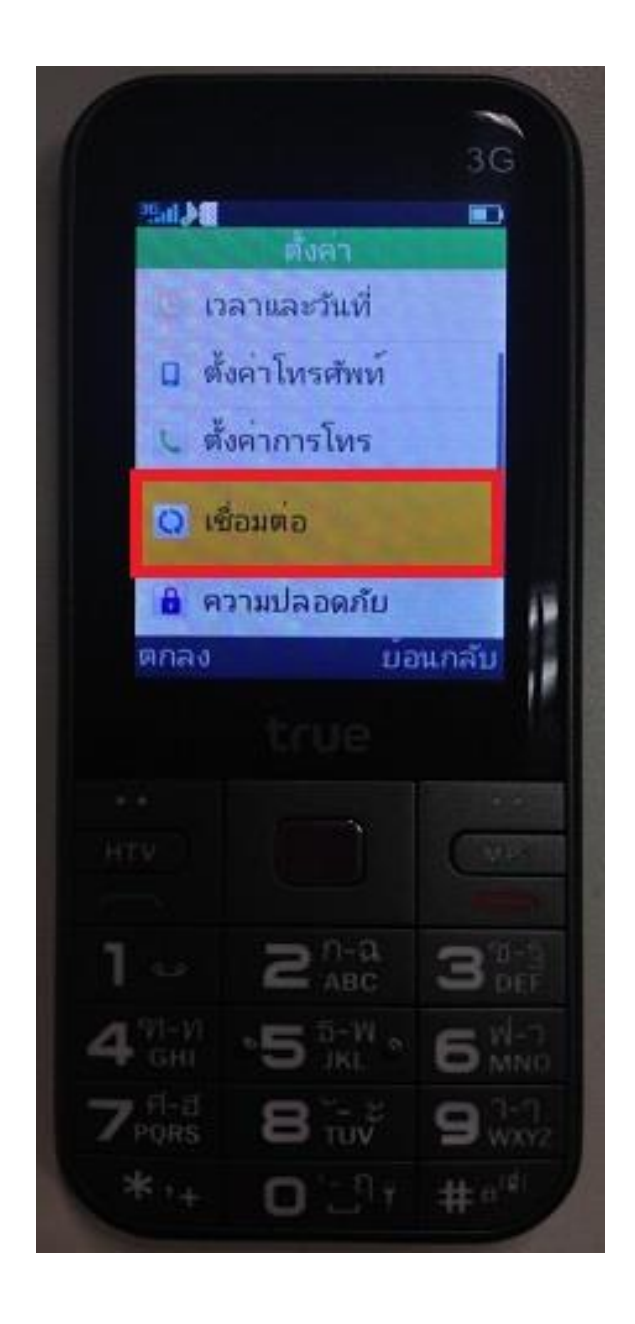

4. เลือก **เลือกเครือข่าย เลือกโตยอัตโนมัติ [Network selection Auto select] และกดปุ่ม ตกลง [OK]** 

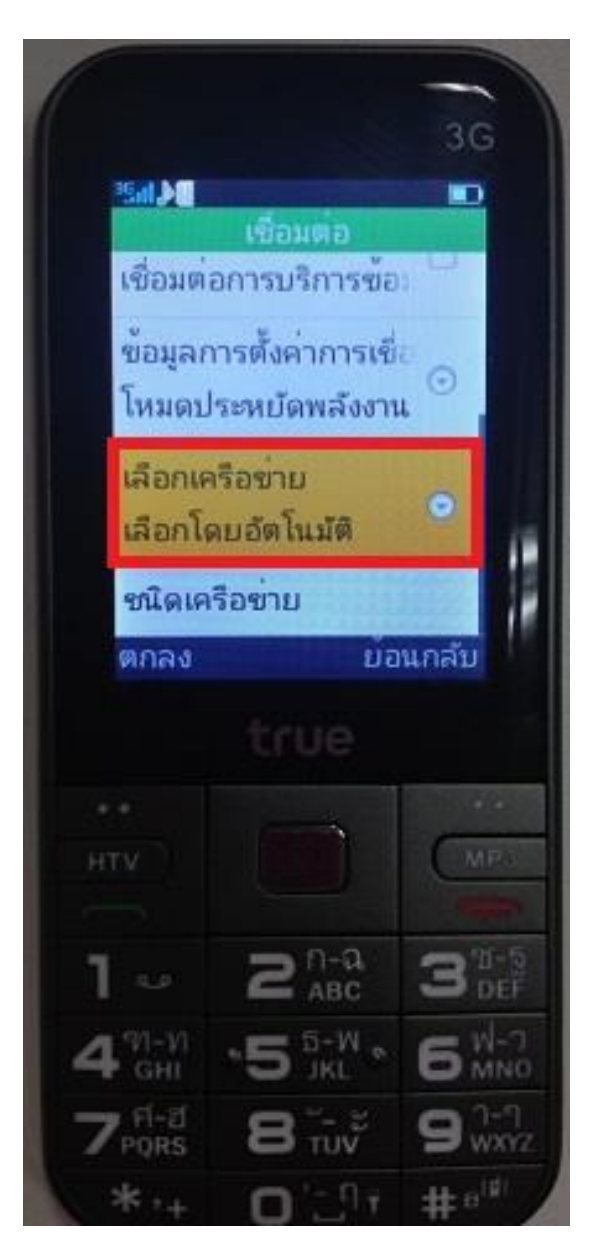

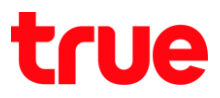

5. เลือก **ใช้มือ [Manual] แ**ละกตปุ่ม **ตกลง [OK]** 6. ตัวเครื่องจะค้นทาเครือข่าย ใช้เวลาสักครู่

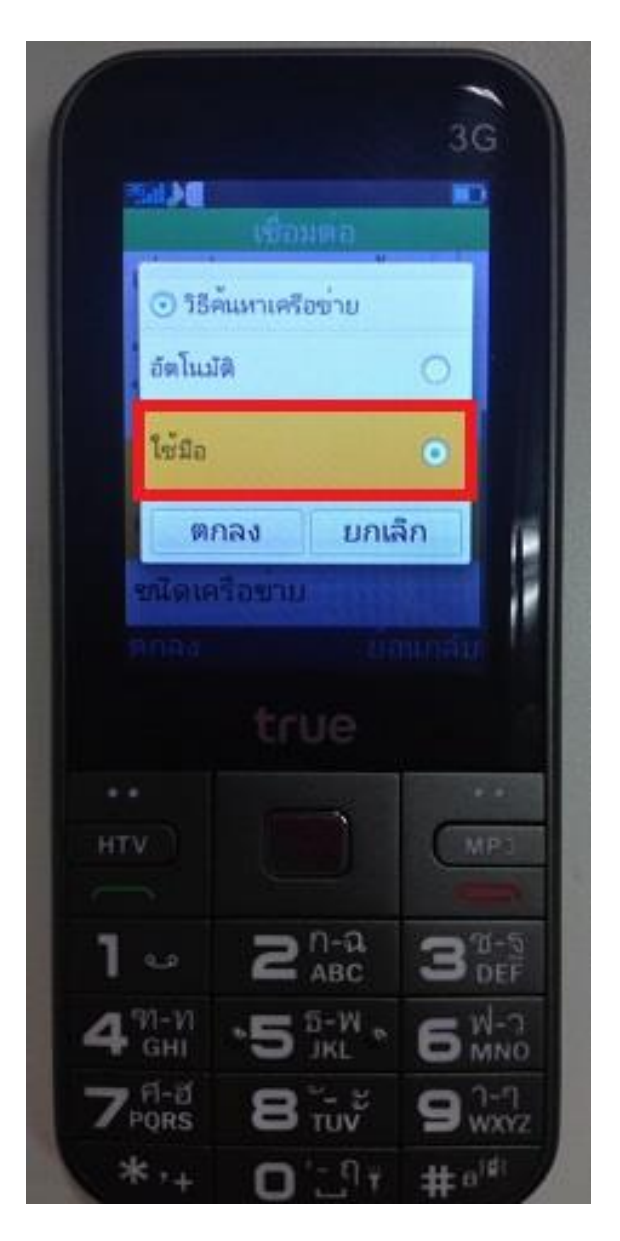

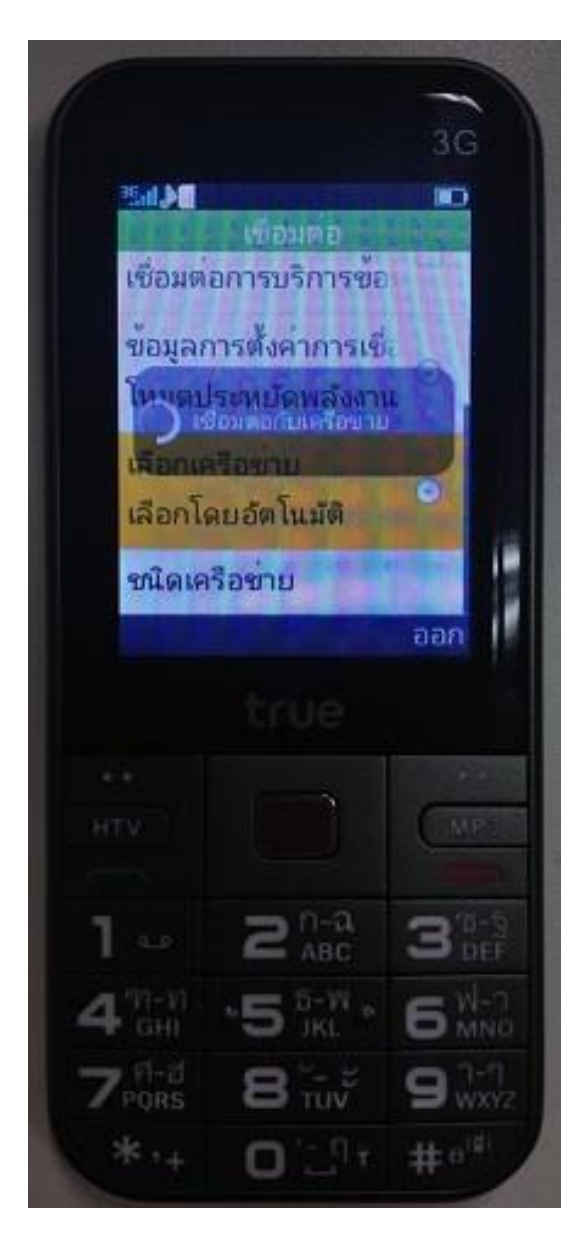

TRUE CORPORATION PUBLIC COMPANY LIMITED 18 TRUE TOWER, RATCHADAPHISEK ROAD, HUAI KHWANG, BANGKOK10310 THAILAND WWW.TRUECORP.CO.TH

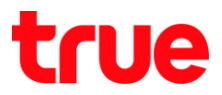

7. จะปรากฏชื่อเครือข่ายขึ้นมา ให้เลือกเครือข่ายอื่นก่อน **และกดปุ่ม ตกลง [OK] \*เครือข่ายที่ไม่สามารถใช้งานได้** จะมีเครื่องท<sub>ี่</sub>มายทากบาทสีแตงตรงชื่อสัญญาณ\*

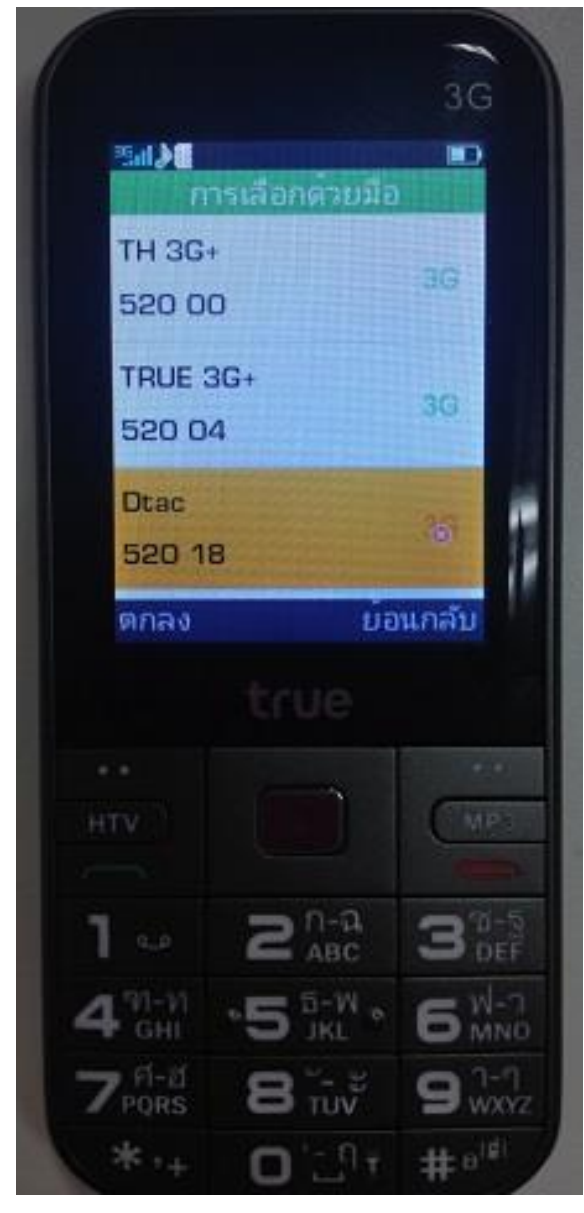

8. จากนั้นกลับมาเลือกเครือข่าย TRUE-H **และกดปุ่ม ตกลง [OK]** 

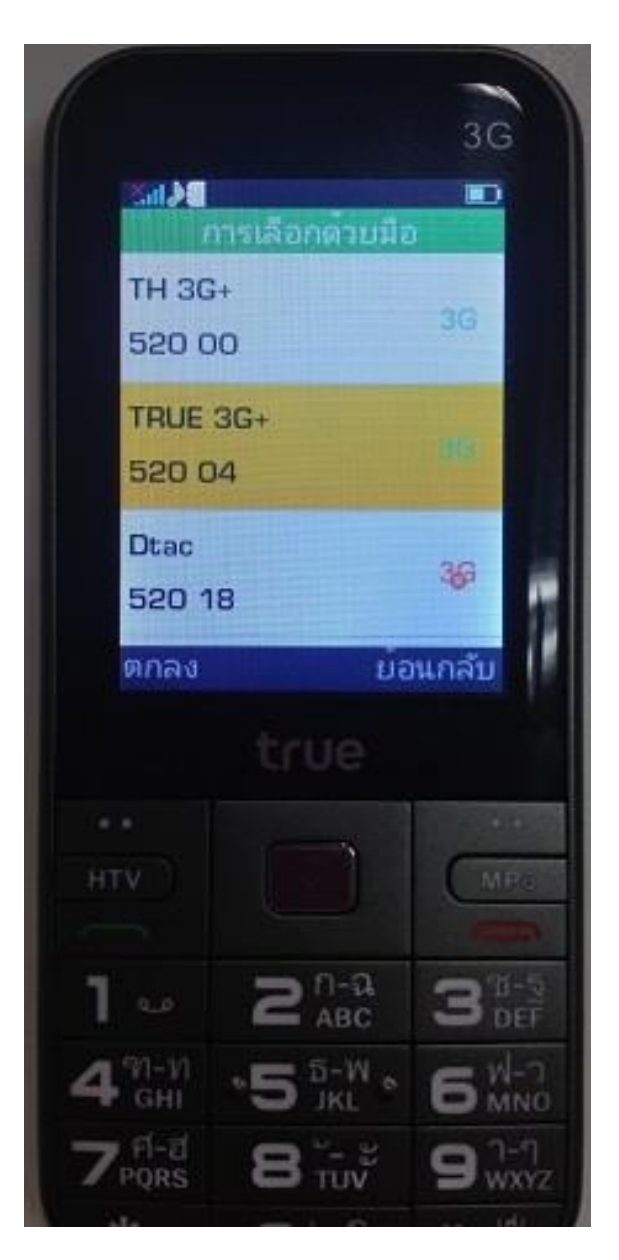

TRUE CORPORATION PUBLIC COMPANY LIMITED 18 TRUE TOWER, RATCHADAPHISEK ROAD, HUAI KHWANG, BANGKOK10310 THAILAND WWW.TRUECORP.CO.TH